## **Paramétrage Intégration RAAP (part à la charge du diffuseur)**

Au 1<sup>er</sup> Avril 2020, la cotisation RAAP doit être en partie financée par le diffuseur. Afin que la part à la charge du diffuseur soit intégrée dans votre comptabilité, vous devez ajouter des lignes dans votre (vos) plan(s) d'intégration.

## **Création de la colonne du livre de paye (à ne faire qu'une seule fois pour tous les dossiers)**

Il s'agit d'une nouvelle rubrique, la colonne du livre de paye que nous avons définie n'existe pas dans Studio. Voici la procédure pour la créer.

Au menu de Studio, cliquez sur *« Paramétrage »* puis sur *« Divers »* et enfin sur *« Colonnes livre de paie »*.

Cliquez sur le bouton **tour detect satellites RAAP PAT** dans le tableau puis validez en cliquant sur le bouton

Valider

**Comment paramétrer l'intégration pour chaque dossier ?**

Au menu de **Studio**, cliquez sur *« Paramétrage »* puis sélectionnez l'option *« Intégration»*.

## *Compte de charges*

Positionnez-vous sur la ligne +**RET AGESSA P** puis cliquez sur le bouton **U** Nouveau. Une nouvelle ligne sera créée au-dessus de la ligne de retraite RACD. Positionnez-vous sur cette nouvelle ligne et remplissez le plan d'intégration comme suit :

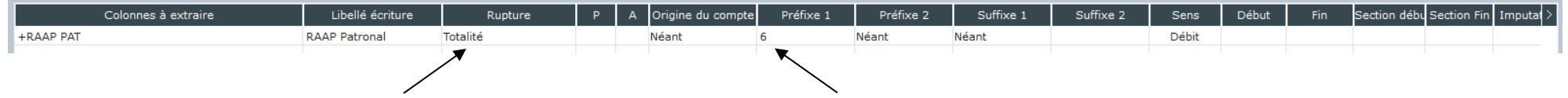

Sélectionnez le type de rupture (Totalité, par ligne, par section,...) Indiquez le compte de charges

## *Compte de tiers*

Positionnez-vous sur la ligne –**RAAP** (RAAP à la charge de l'auteur). Cliquez dans la colonne « *Colonnes à extraire* » et positionnez votre curseur juste derrière la lettre **P** du mot **RAAP**. A la suite, tapez **+RAAP PAT** comme présenté ci-dessous (attention pas d'espace immédiatement avant et après le signe +).

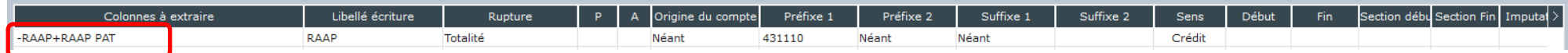

Les colonnes « *Rupture* » et « *Préfixe 1* » sont ici données à titre d'exemple. Dans votre (vos) plan(s) d'intégration vous conservez ce que vous avez déjà paramétré pour la cotisation RAAP à la charge de l'auteur.

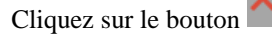

Cliquez sur le bouton **et a** la question « *Mise à jour du fichier ?* » cliquez sur **OUI.** 

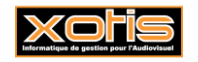

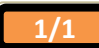